- These instructions/images may vary depending on the device model you are using.
- This installation will take a few minutes to complete so please do take the time to complete each step in this guide to get the best experience.
- Please be mindful that the previous app named '**MediaCell+**' has now been rebranded to the new & latest '**Ipsos MediaCell+**' app.

#### **Step #1**

#### **Downloading & Installing Ipsos MediaCell+**

Once Google Play Store has opened on the '**Ipsos MediaCell+**' page.

• Please tap '**Install**'

*The app will begin to download and install.*

• Once installed, tap '**Open**'

#### **Step #2**

#### **Activate Ipsos MediaCell+**

*You will need to activate 'Ipsos MediaCell+' with the activation code we've sent you by Email/SMS message.* 

Please open this message/email on your smartphone and **tap on your Activation Link.** 

**Note**: If prompted after tapping the link, select '**Ipsos MediaCell+**' and tap '**Always**'.

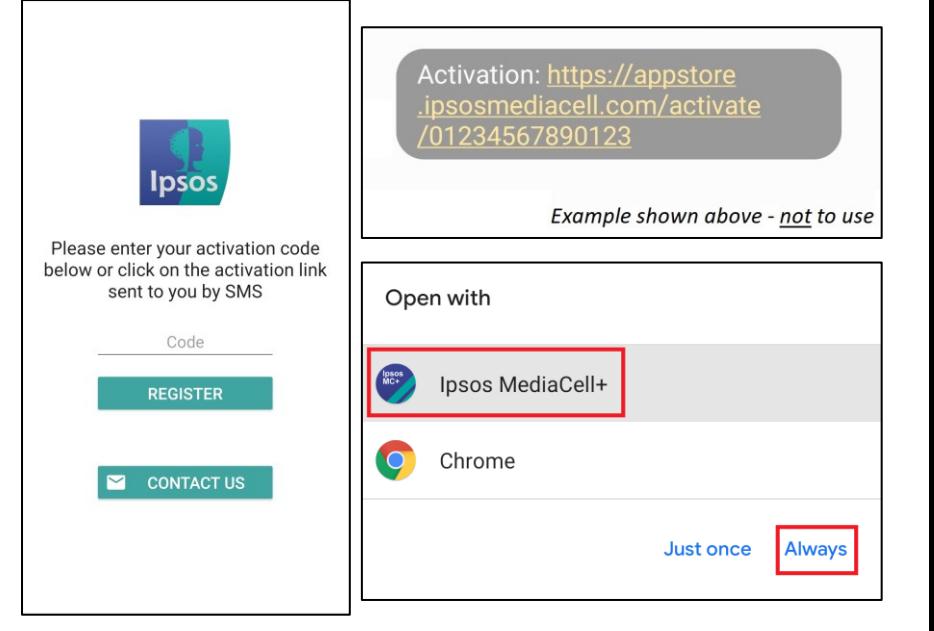

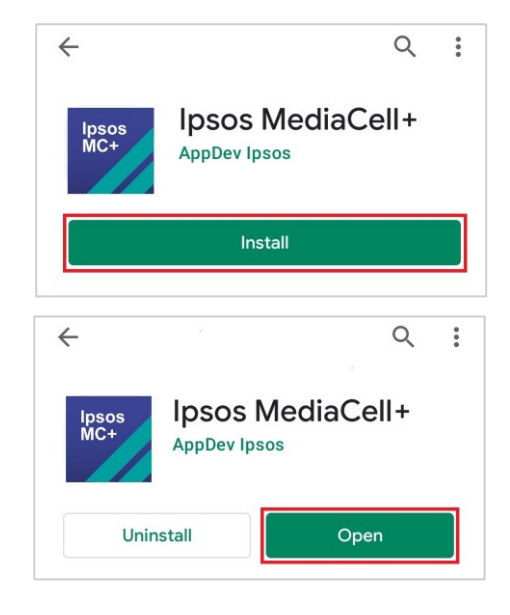

### **Notifications Permission (Devices running Android 13+ only)**

Ipsos MediaCell+ requires permission to be able to send you notifications on your device. We require this permission to be able to:

- Notify you if your setup appears incomplete which may affect your ability to earn rewards.
- Ask you some questions regarding data collected from your device.

We will never use this feature to send you any advertisements.

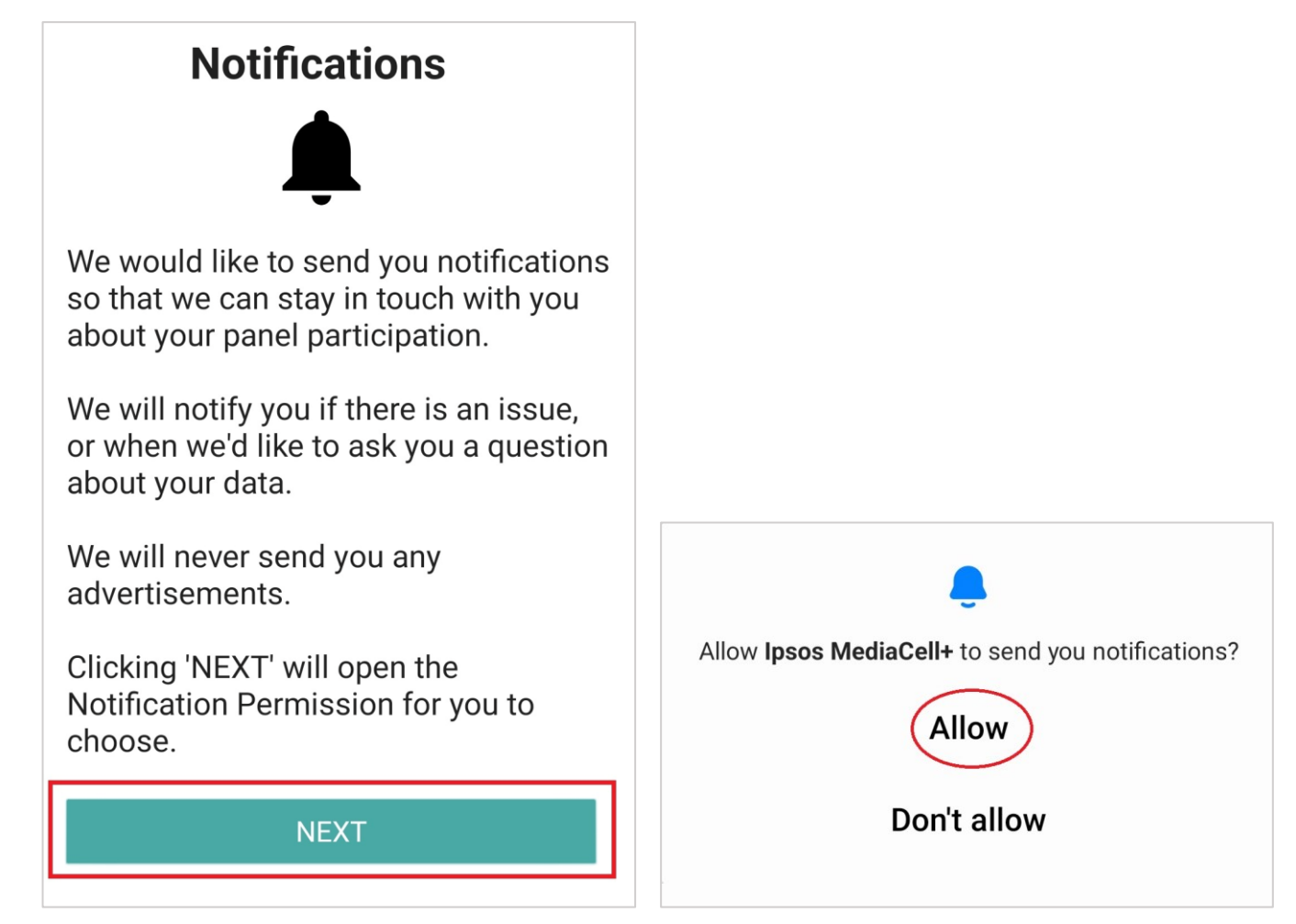

- On the onboarding screen for Notifications, please tap '**Next**'.
- You will now be prompted the Notification permission, please tap '**Allow**'.

#### **Legal Acceptance**

Please read and **accept** the following legal screens:

- 1. Privacy Declaration
- 2. Terms of Use
- 3. Privacy Policy

#### **You will need to scroll completely to the bottom of the screens before the 'Accept' button is available.**

**No data** is collected/sent on or from your device until these legal terms have been accepted.

#### **Privacy Declaration**

Please read through and accept the policy. This is the same agreement that you accepted at recruitment to the panel. Please scroll to the bottom in order to accept.

**Unline activities:** Search terms you enter and the results of such searches, the videos you view, information you enter into forms, materials you download or upload, advertisements you see, information and content on sites or apps that you visit or use and with which you interact and may include personal, financial and health information.

System information: Information about the device and browser that you are running, the IP address, how the application is operating, and which other applications are installed, running or have been removed whilst this app is installed, information on the phone usage like the battery level, if on charge, usage of the screen and motion.

**ACCEPT** 

**DECLINE** 

#### Terms of Use

Please read through and accept the policy. This is the same agreement that you accepted at recruitment to the panel. Please scroll to the bottom in order to accept.

#### **TT. InCompass team** contacts

You can contact the inCompass team by sending an email to support@incompass.me.uk or calling on their Freephone helpline 0808 1295701 or sending a SMS on 07507308591.

Alternatively, you can also contact them by writing to:

inCompass Panel **Ipsos MORI** Kings House **Kymberley Road** Harrow HA1 1PT

**DECLINE** 

**ACCEPT** 

Please read through and accept the policy. This is the same agreement

**Privacy Policy** 

that you accepted at recruitment to the panel. Please scroll to the bottom in order to accept.

we keep our privacy policy under regular review and we let you know of any updates. Our privacy policy was last updated on 9<sup>th</sup> March 2021.

#### **Useful Links**

Ipsos MORI: www.ipsos-mori.com

Ipsos Group: www.ipsos.com

Information Commissioner's Office: www.ico.org.uk

World organisation for market research -ESOMAR: www.esomar.org

Market Research Society: https://www.mrs.org.uk/

**DECLINE** 

**ACCEPT** 

#### **Step #5**

## **Permission for Scheduling Background Events**

**Note**: If your device is running on **Android 14+**, you **will** need to complete the step below. If your device is running **Android 13 or lower**, you will **not** see this screen and can move to the next step.

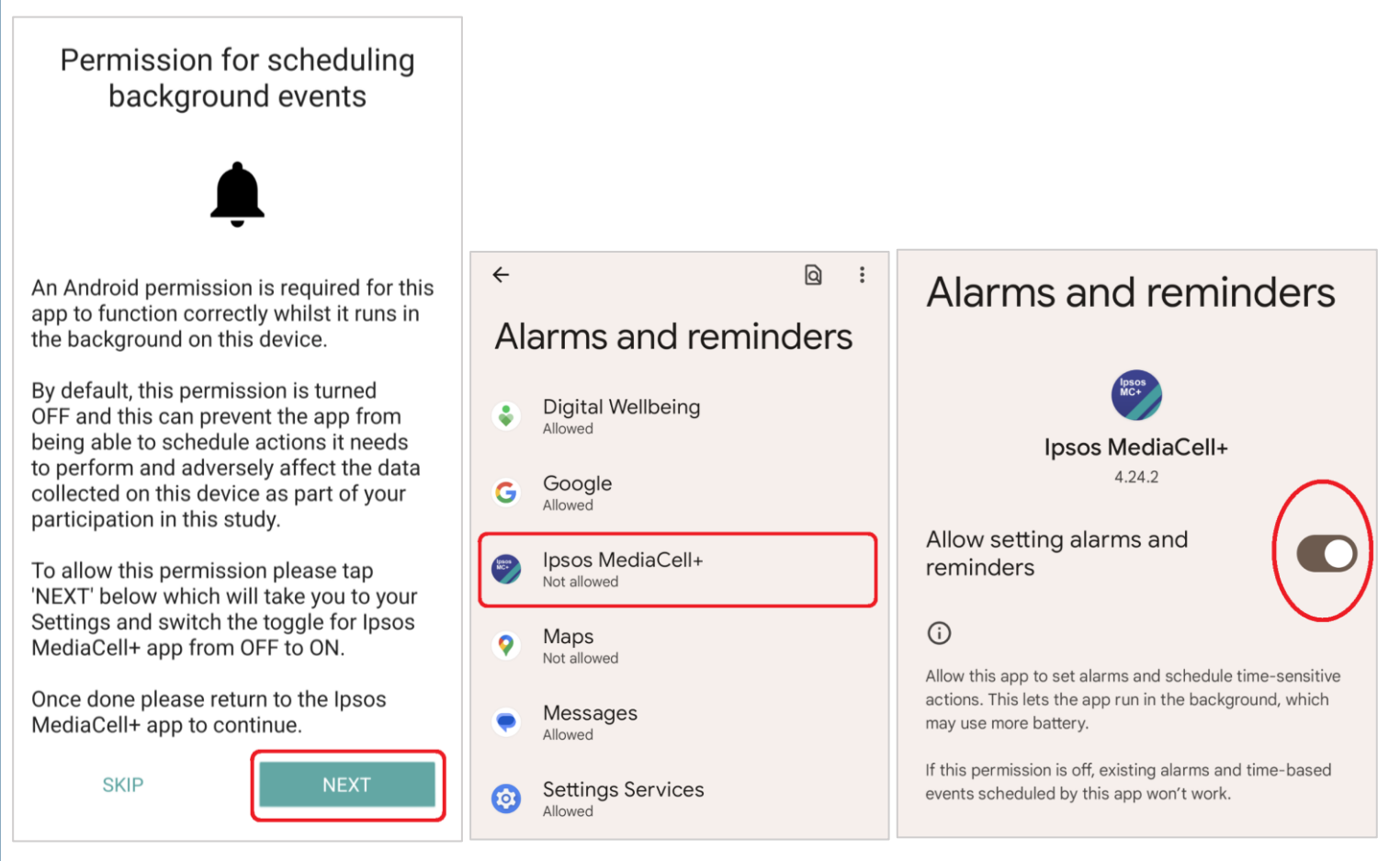

We require a permission to be able to reliably carry out checks/tasks whilst the app runs in the background on your device.

This permission is safe and does not impact your battery.

- When ready and happy to continue, tap the '**Next**' button. This will open your Settings app.
- Find and tap '**Ipsos MediaCell+**'.
- Now **tap/turn on the toggle switch** to allow permission for Ipsos MediaCell+.

Once turned on, please kindly return back to the Ipsos MediaCell+ app.

#### **Step #6**

## **App Permissions**

You will now be prompted to allow the required app permissions that Ipsos MediaCell+ requires to function correctly.

#### **We do not under any circumstances record or listen to phone calls.**

**Permission 1 of 2**

## **Microphone Permission**

Required for the app to listen for digitally encoded television & or radio broadcasts.

• Tap '**Allow**' or '**While using the app**' to continue.

## **Permission 2 of 2**

#### **Manage/Make Phone Calls**

To avoid interrupting any received, started or ongoing phone calls, Ipsos MediaCell+ needs access to '*read the phone state*'.

• Tap '**Allow**' to continue.

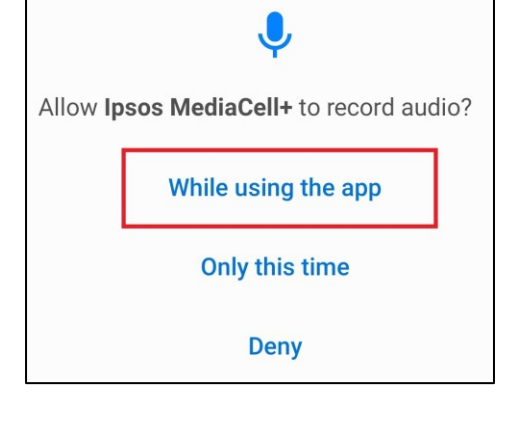

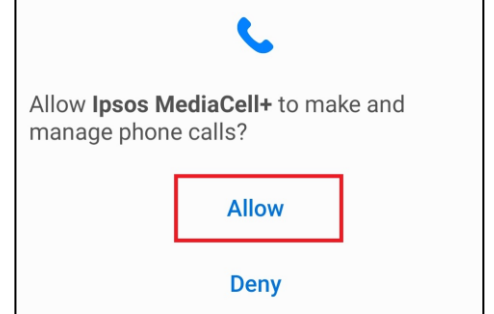

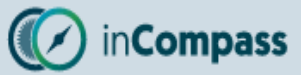

#### **Enabling Accessibility Service**

Ipsos MediaCell+ will now prompt you to enable 'Accessibility Services' for the app.

We require accessibility services to explicitly:

- $\checkmark$  View which apps are being used in the foreground on your device to understand the amount of time spent per app.
- $\checkmark$  To view your device browser address bar to read website links & how websites are being accessed.

#### **We do not under any circumstances ever modify what you see on your device screen.**

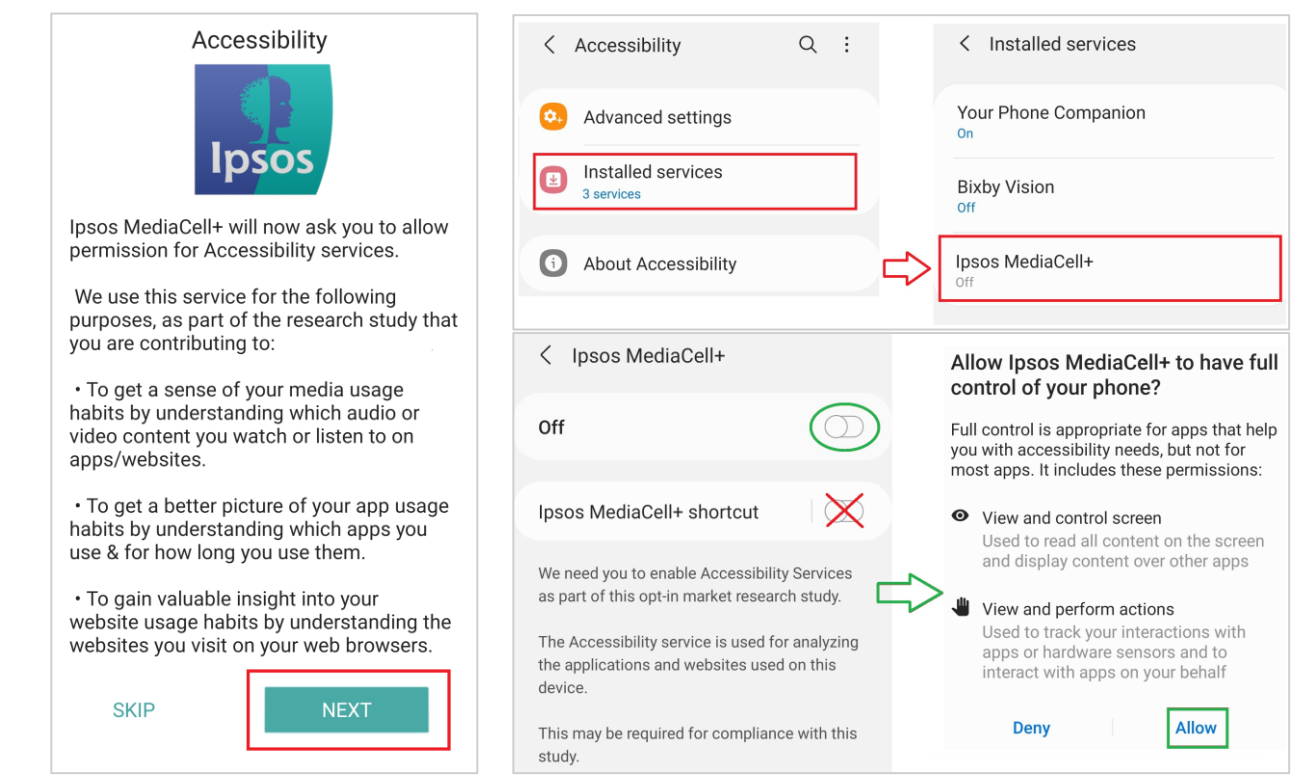

• On the onboarding screen, scroll down and tap '**Next**'.

You will then be taken to your phone's '**Accessibility**' settings.

• Find & tap '**Ipsos MediaCell+'** and turn the toggle from **OFF** to **ON**.

**Now please kindly return back to the Ipsos MediaCell+ app to continue.** 

#### **VPN Services**

To start collecting information about how you use your phone online, we need to enable VPN services for our app.

• Please read about how we use VPN services in the screen presented to you in the app (also shown below).

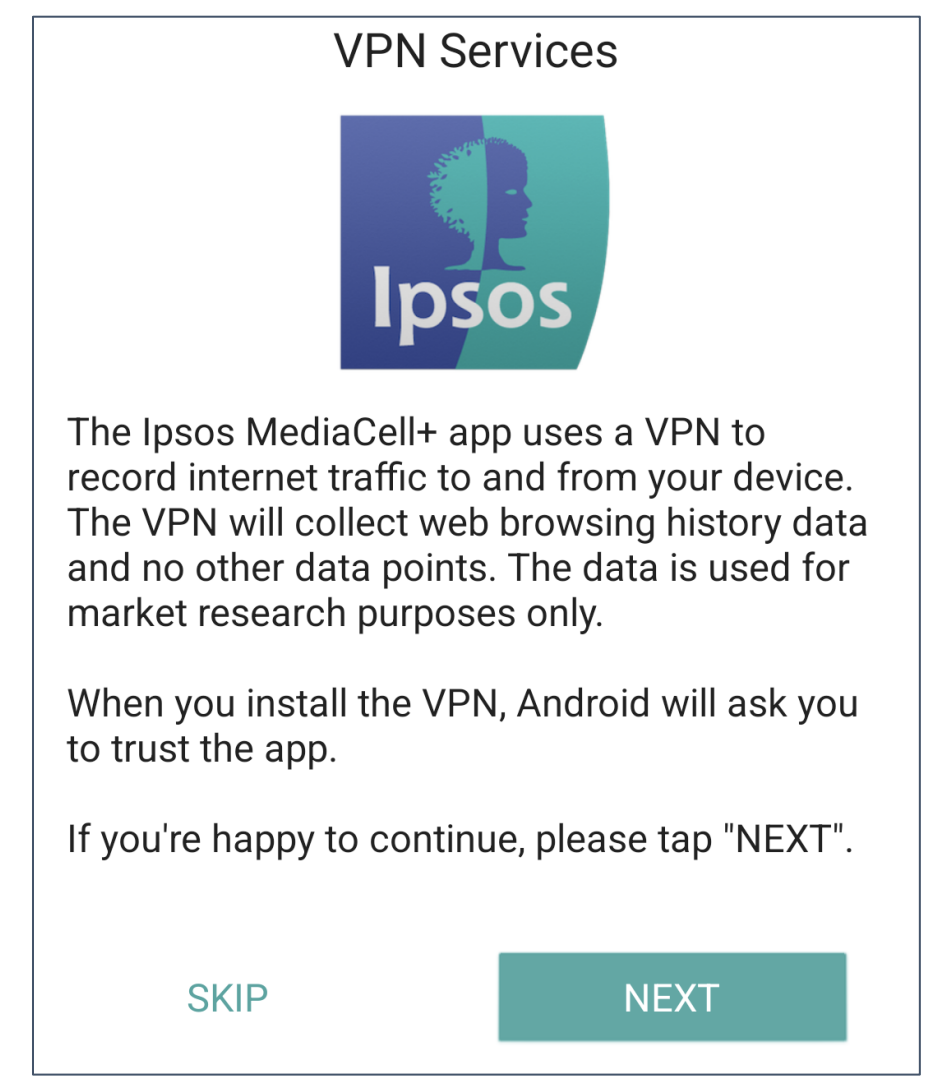

• If you are happy to continue to setup the VPN services, please tap '**Next**'.

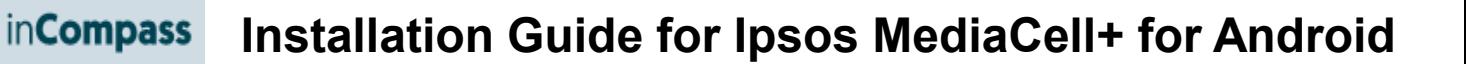

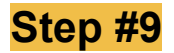

#### **Install VPN Certificate**

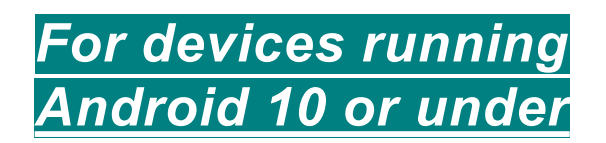

[*For devices running Android 11 or higher, please skip to the next page*]

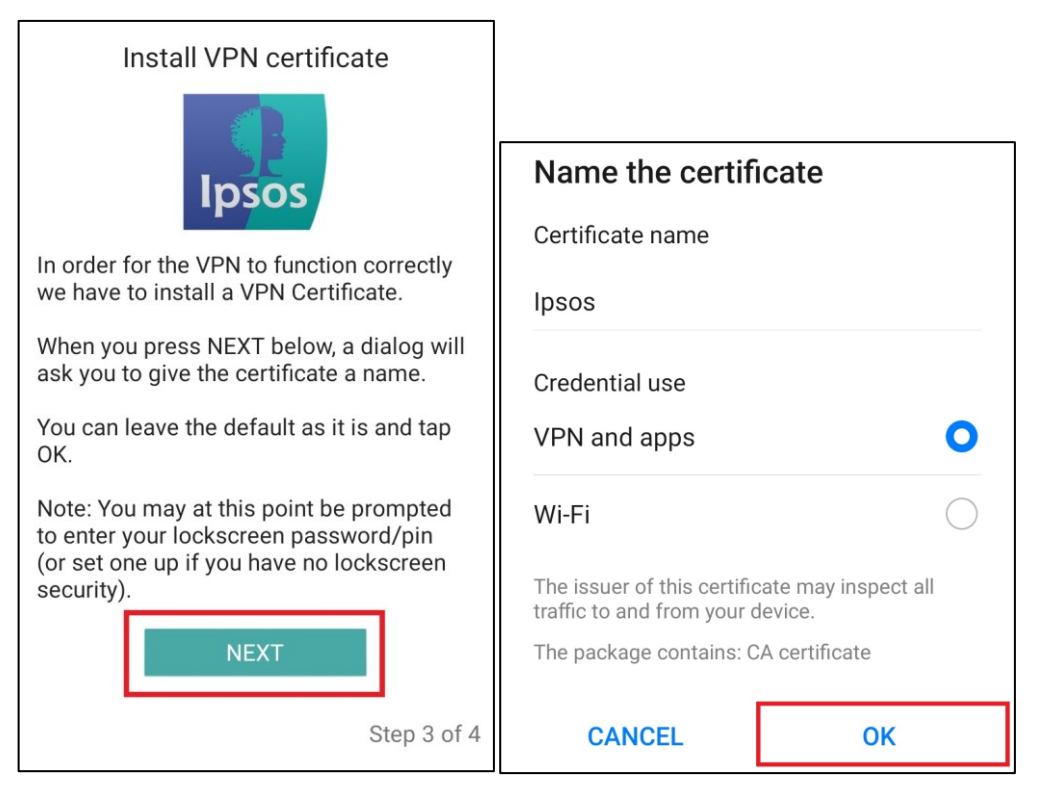

• On the onboarding screen, tap '**Next'** 

**Note**: You may at this point be prompted to enter your lock screen password/ pin – please enter this.

• You will now be prompted to name the certificate, you can leave this as it is & tap '**OK**' to save the VPN Certificate.

**If you've done the above please kindly move directly to Step 10 to continue.** 

# **inCompass**

## **Installation Guide for Ipsos MediaCell+ for Android**

## *For devices running Android 11 or higher*

On devices running Android 11 or higher, users need to:

- 1. Save the VPN certificate first.
- 2. Install the CA certificate manually from the device 'Settings' menu.

## *Save VPN Certificate*

• On the onboarding screen, tap '**Next'**, this will open your files app.

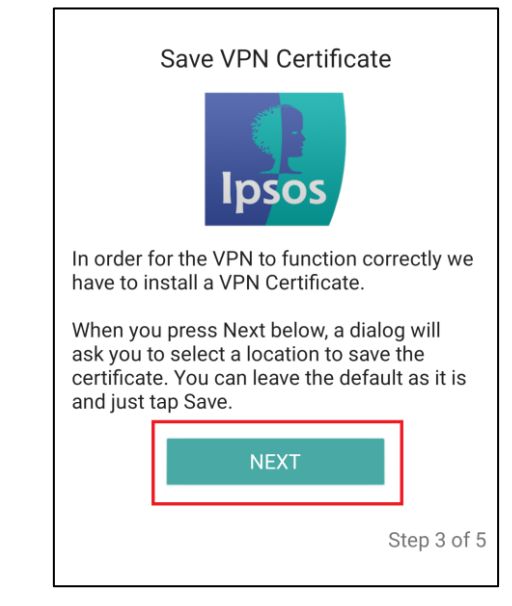

• Tap '**Save'** to save our certificate file (.crt).

Please remember the place you have saved this file (by default, "**Downloads**" folder) ~ you will need to find this file in the next step.

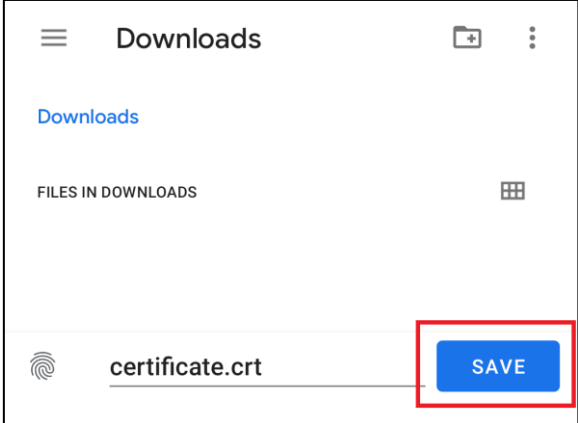

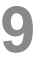

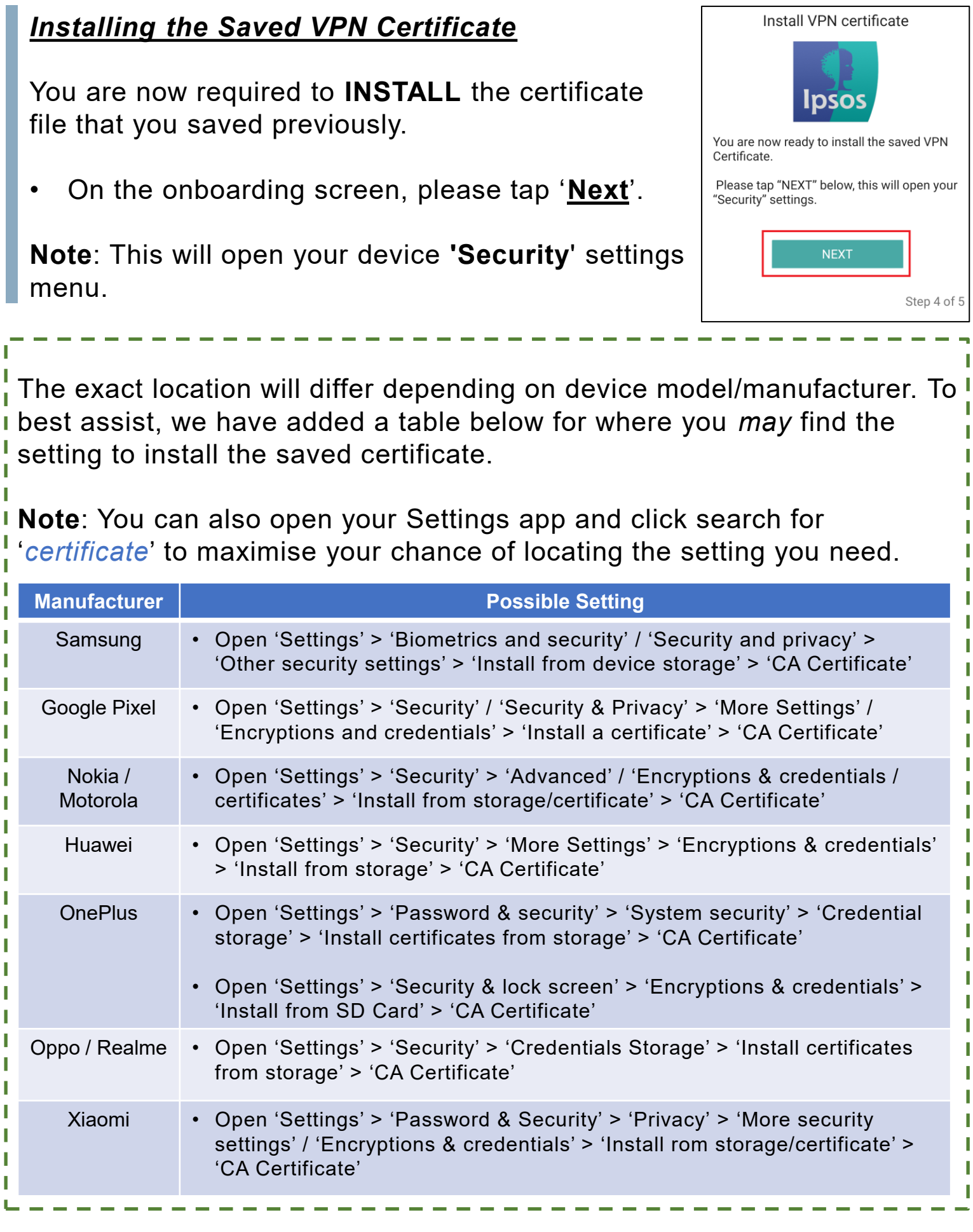

• Find and tap '**CA certificate'** (in the following security warning, tap '**Install anyway**')

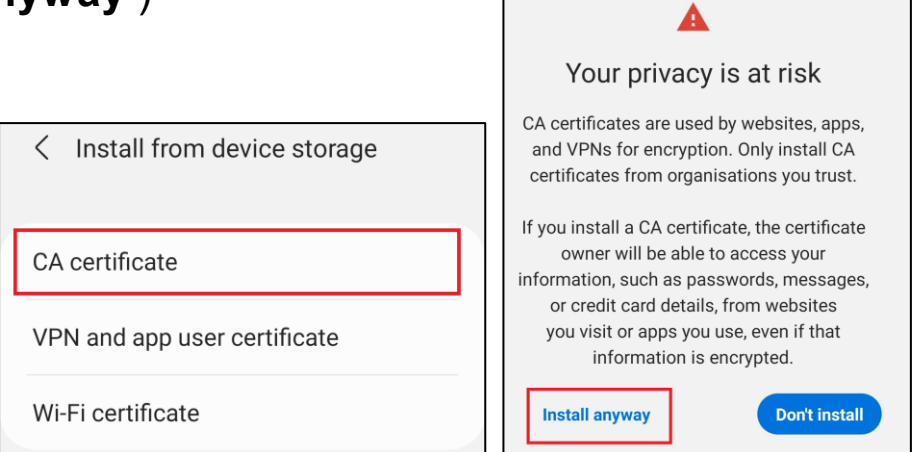

• To install the saved certificate, please find the certificate you saved and **tap/select the certificate (.crt) ~** if prompted, please tap '**Done**'.

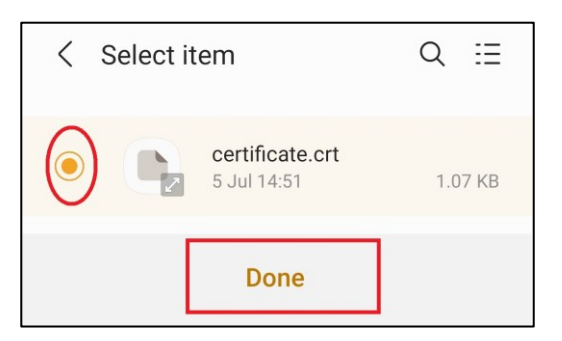

#### **Step #10**

#### **Enable the VPN Connection**

Ipsos MediaCell+ needs permission to create the VPN on your device.

- Please tap '**Next**'
- Once more, tap '**OK**' / '**Always Allow**' to the connection request that appears.

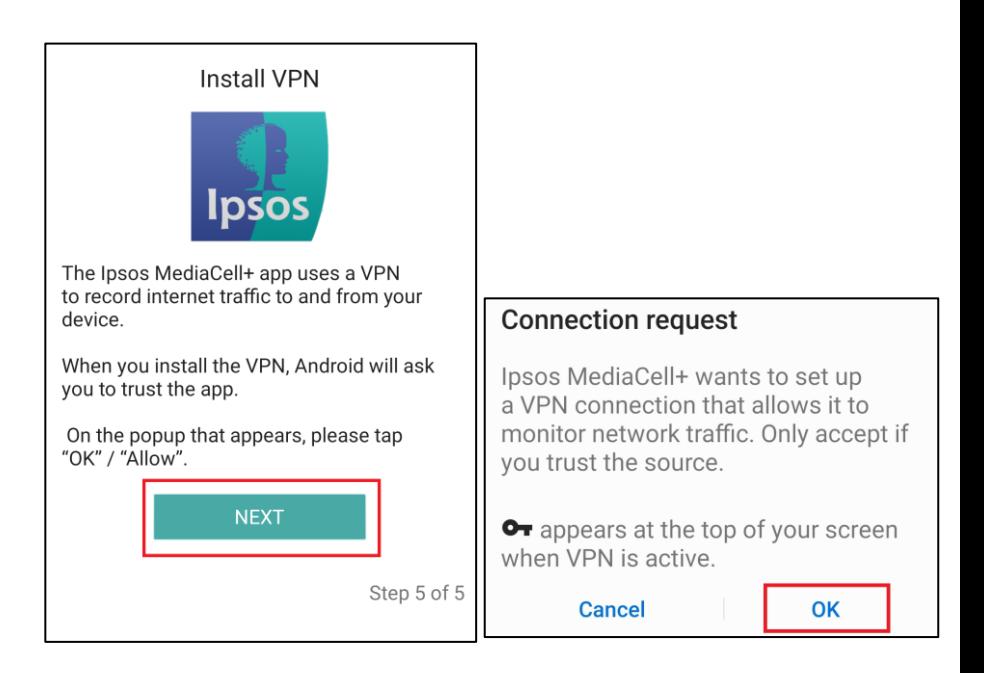

**Please continue to the next page to complete the final step of your installation of Ipsos MediaCell+.**

### **Step #11**

## **Disable Battery Optimisation**

The Android operating system that your device runs on can become aggressive in closing background apps/services.

• To prevent any impact to your compliance, using the possible settings below, please kindly check and turn off battery optimisation against Ipsos MediaCell+.

The exact location will differ depending on device model/manufacturer. To best assist, we have added a table below for where you *may* find the setting(s) that can affect the running of the app.

Note: You can also open your Settings app and click search '*battery*' or '*optimise*' to maximise your chance of locating the setting you need.

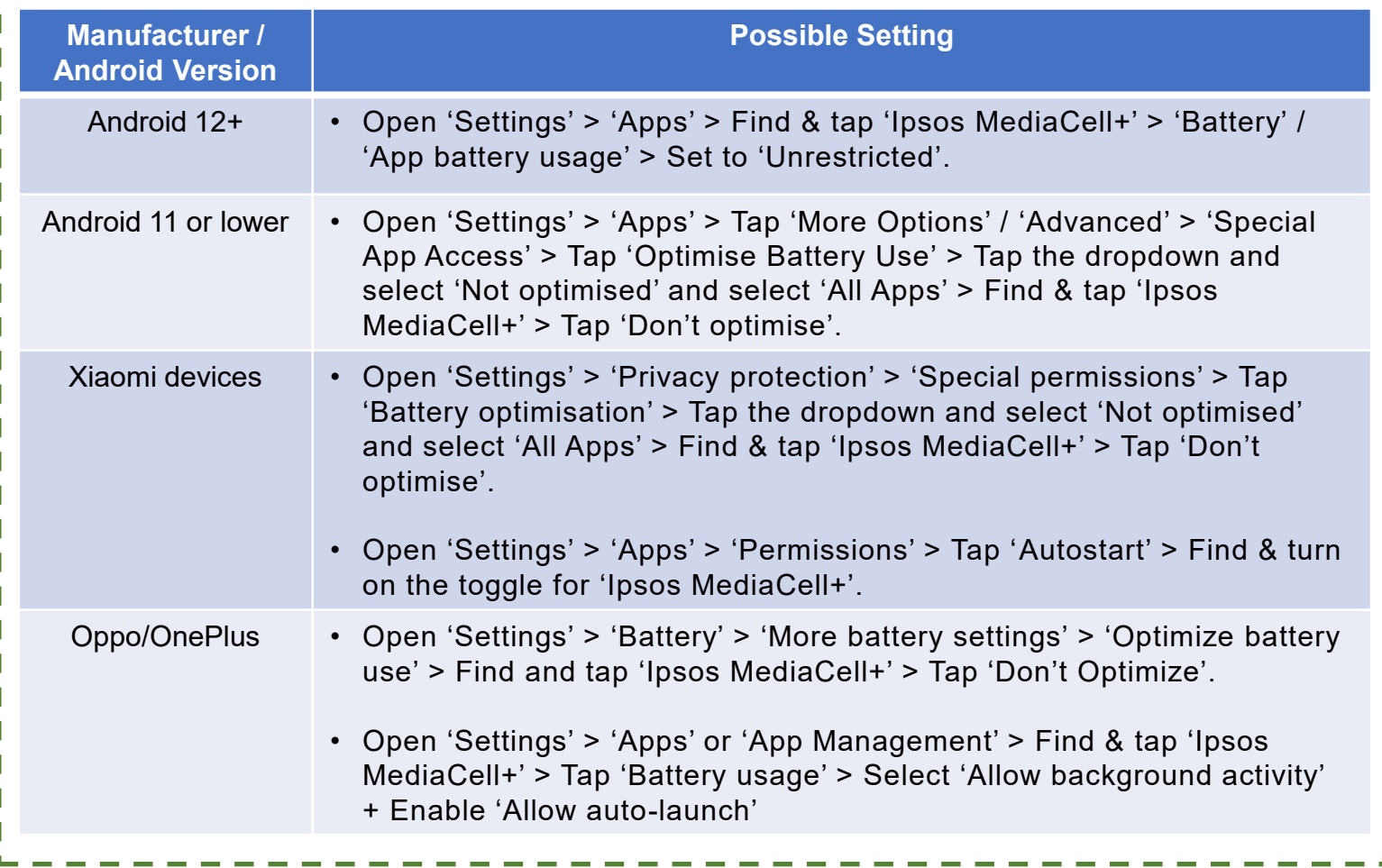

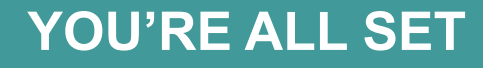

The Ipsos MediaCell+ app should now be up and running! **Status Bar (see below)**:

- 1. You will see the 'Ipsos MediaCell+' app icon and VPN Key at the top.
- 2. Only Android 12+ devices will show a '**green**' microphone icon.

#### **Notification Panel (see below):**

• You will see two notifications (if permitted) for 'Ipsos MediaCell+' app.

**Note**: These icons and notification messages may vary depending on the device model being used.

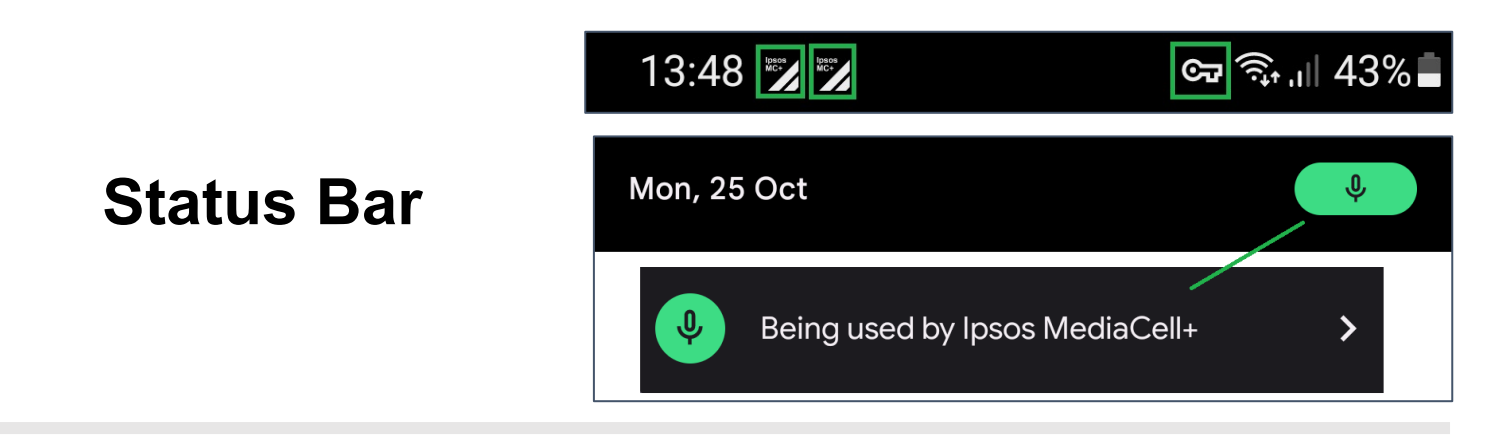

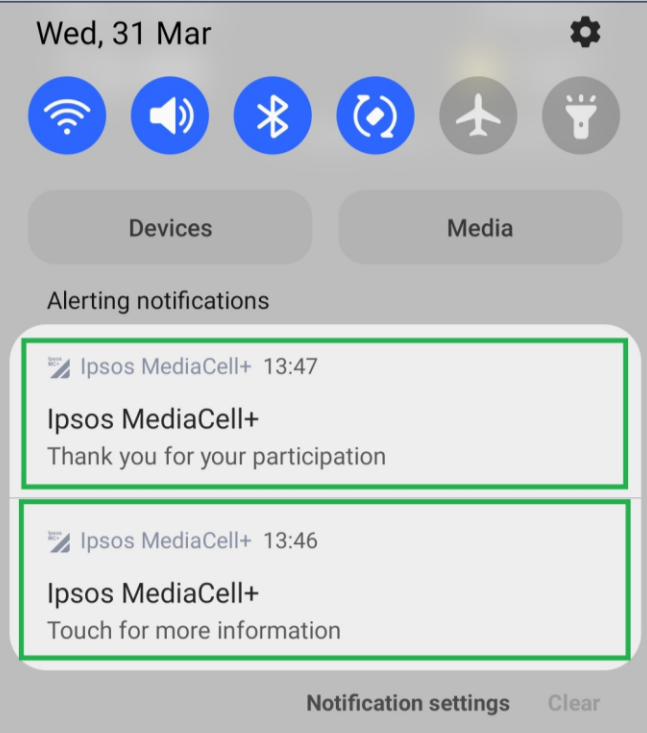

# **Notification Panel In-App 'Upload' Button**

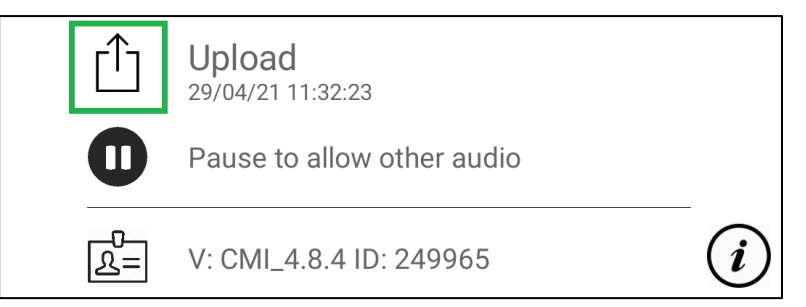

You can tap the '**Upload**' icon (highlighted above) in the 'Ipsos MediaCell+' app if you wish to upload data manually.